| DIGITAL CERTIFICATION OF BIRTHS & DEATHS RECORDS                  |              |
|-------------------------------------------------------------------|--------------|
|                                                                   |              |
|                                                                   |              |
|                                                                   |              |
|                                                                   |              |
|                                                                   |              |
| USER MANUAL                                                       |              |
|                                                                   |              |
| (DIGITAL CERTIFICATION OF BIRTHS & DEATHS RECORDS)                |              |
|                                                                   |              |
|                                                                   |              |
|                                                                   |              |
|                                                                   |              |
|                                                                   |              |
|                                                                   |              |
| National Informatics Centre<br>Goa State Centre<br>Porvorim – Goa |              |
| December 2022                                                     |              |
| December 2022                                                     |              |
|                                                                   |              |
|                                                                   |              |
|                                                                   | Page 1 of 18 |

# **INDEX**

| SR NO | TITLE                  | PAGE NO |
|-------|------------------------|---------|
| 1     | Certify Births Records | 6       |
| 2     | Certify Deaths Records | 11      |

#### PROCEDURE:

## 1. Pre-requisites:

- Pre-requisites for Digital Signing application is installation of DSC token drivers and Dotnetframework4.5.2.
- So install drivers from the CD provided with Digital Signing token.
- Then proceed with Download and installation of Dotnetframework4.5.2.

# 2. Steps to Download the Application:

- Download the file "Digital Signing Application.zip" from the link provided on Homepage of Infogram portal for which the link is: https://infogram.goa.gov.in
- Unzip Digital Signing Application.zip to the folder on your desktop.

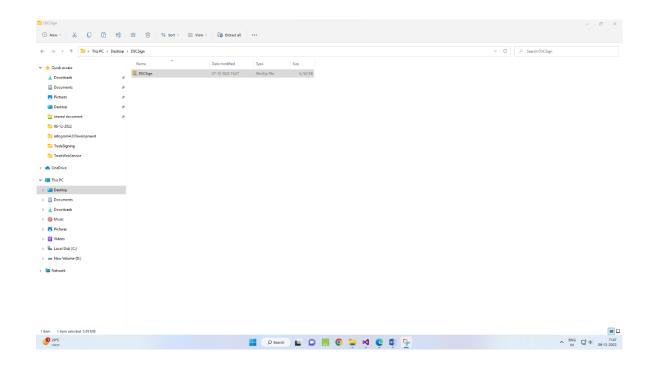

# 3. Steps to Install the Application:

- Open the "Digital Signing Application" folder from your desktop and Double Click on "DSCSign" windows installer package.
- Then proceed with installation: click next, next, next, close.
- After successful installation of Digital Signing application, Shortcut will be created

on your desktop.

Double click on the shortcut and start the app.

# 4. Steps to Start the Application

- Insert your USB token to your CPU and start the app.
- On login page select your Taluka and Panchayat from the list or simply type name and then enter username and Password of Infogram and click on "LOGIN" button.

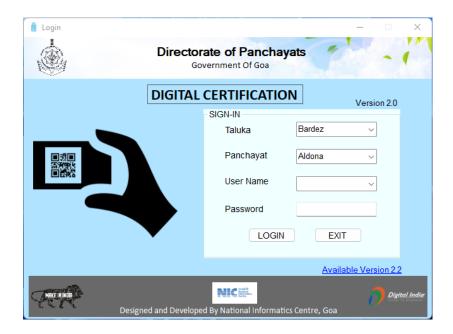

Click on "EXIT" button to close the app (if you want to close the app).

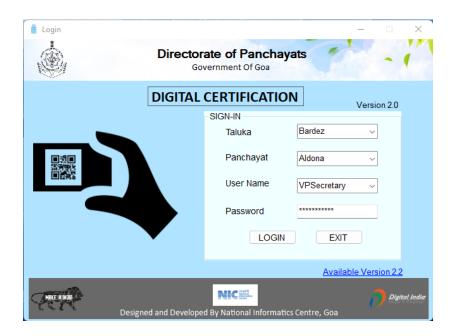

• After Successful Login , You will be navigated to the home page:

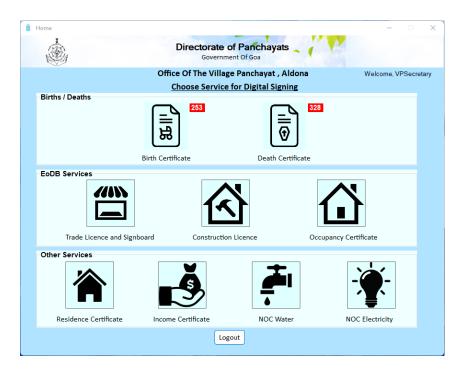

• Click on "LOGOUT" button if you wish to discontinue....

# 1. Certify Births Records:

Now from inside "Birth/Deaths", select "Birth Certificate"

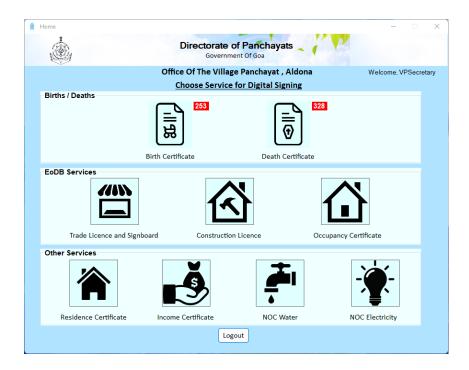

After clicking on "Birth Certificate", this window will be opened:

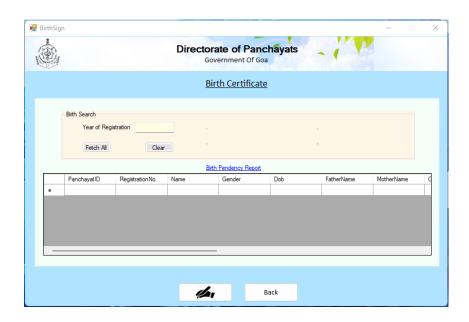

Enter the year of registration and click on "FETCH ALL"

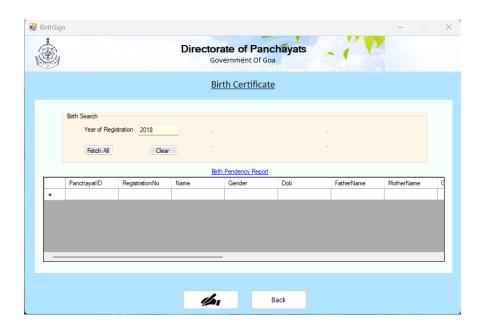

Wait till the set of records are displayed in grid.

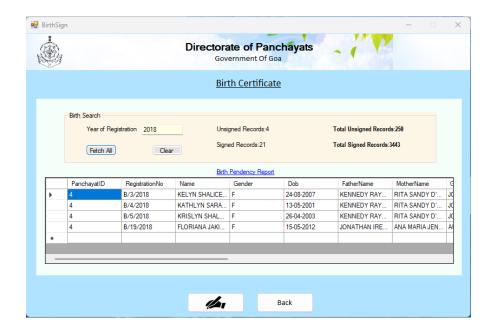

- Along with the records, on top you will see unsigned and signed records count for the
  year you have just entered and top right corner will see total unsigned and signedrecords
  for the entire Panchayat that you have logged in.
- To bulk sign the records at once, click on the square button on which the sign logo is displayed.

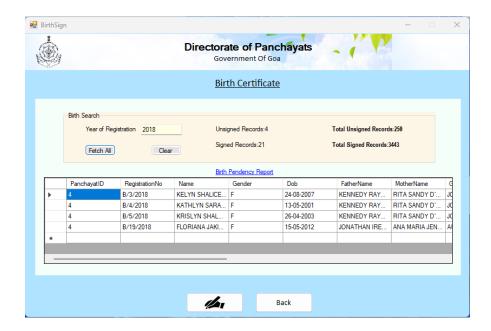

 Once Clicked, Select your Certificate from the list of certificates and make sure you don't select encrypting file system which comes by default but select the one issued to you.

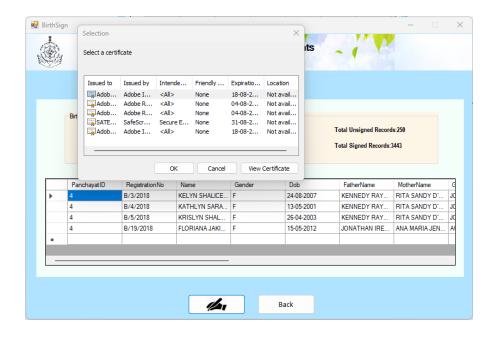

· After Clicking on "OK", you will be again asked to choose your certificate.

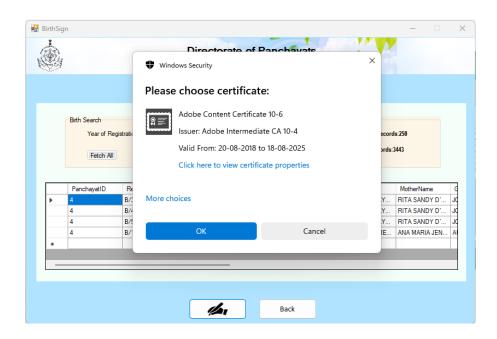

• After Clicking on "OK", enter the pin of your token and click "OK".

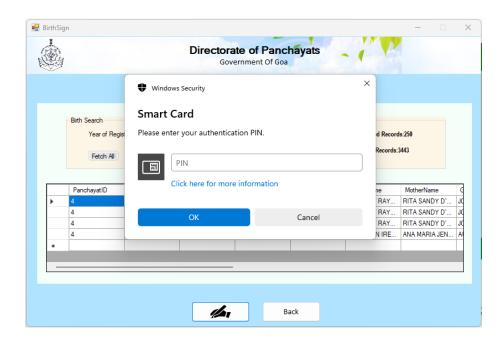

Signing Process will start, you will see at the bottom "Signing is in Process
....PleaseWait!!" while it is signing. Wait till you get signed message.

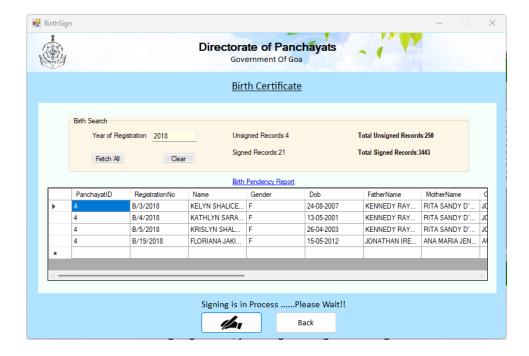

After successful signing of data, you will get the signed message. Click "OK".

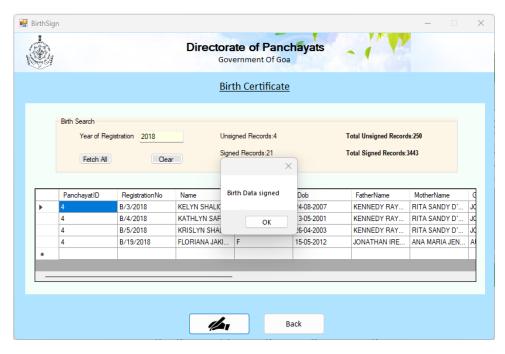

 In order to fetch next set of Records, you can simply click on "FETCH ALL" again and repeat the procedure till all records are signed for that particular year. In order to go to next year click "CLEAR" button and enter year and repeat the procedure.

# 2. Certify Deaths Records:

· Now from inside "Birth/Deaths", select "Death Certificate"

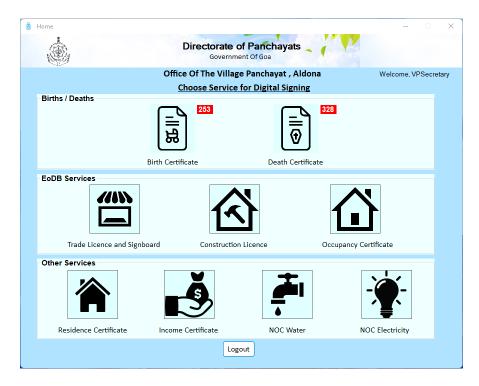

• After clicking on "Death Certificate", this window will be opened:

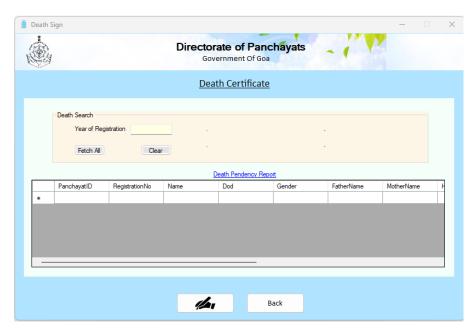

Enter the year of registration and click on "FETCH ALL"

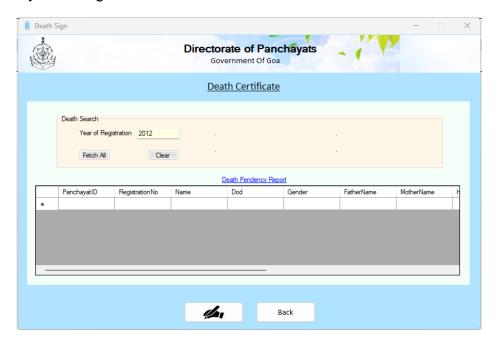

Wait till the set of records are displayed in grid.

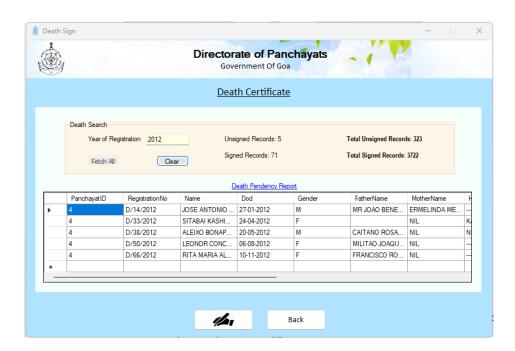

 Along with the records, on top you will see unsigned and signed records count for the year you have just entered and top right corner you will see total unsigned and signed records for the entire Panchayat that you have logged in.

 To bulk sign the records at once, click on the square button on which the sign logo is displayed.

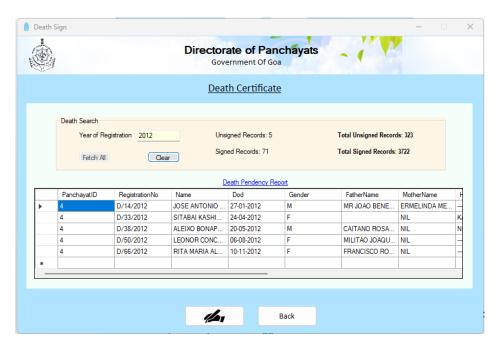

You will be asked to choose your certificate.

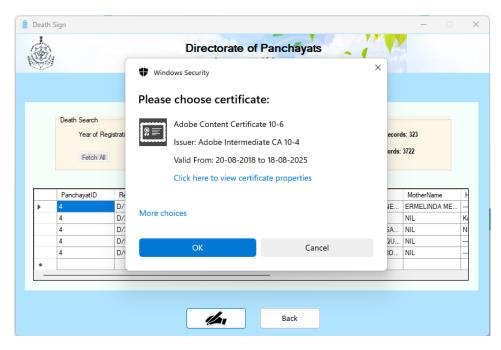

• Select your Certificate from the list of certificates and make sure you don't select encrypting file system which comes by default but select the one issued to you.

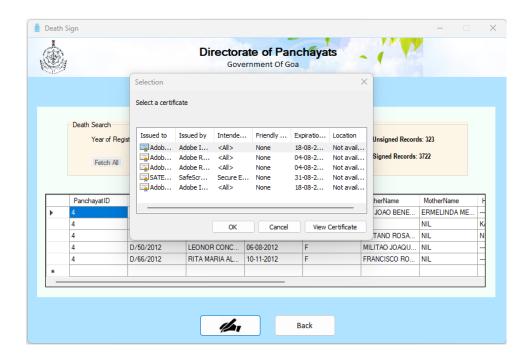

• After Clicking on "OK", enter the pin of your token and click "OK".

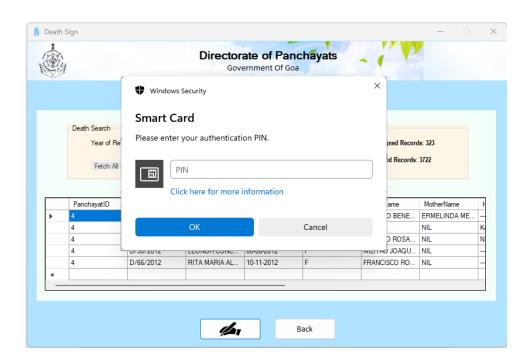

• Signing Process will start, you will see at the bottom "Signing is in Process ....PleaseWait!!" while it is signing. Wait till you get signed message.

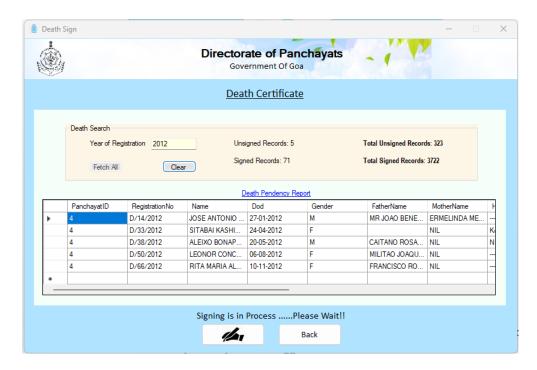

After successful signing of data, you will get the signed message. Click "OK".

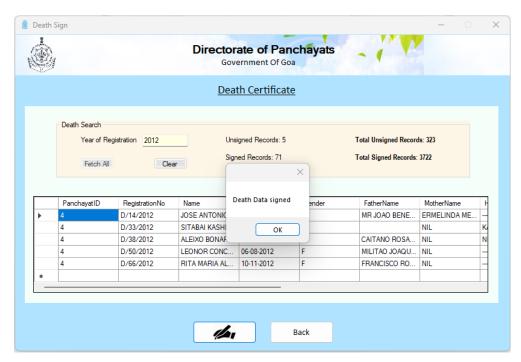

 In order to fetch next set of Records, you can simply click on "FETCH ALL" again and repeat the procedure till all records are signed for that particular year. In order to go to next year click "CLEAR" button and enter year and repeat the procedure.

Click on "CLOSE" button to go to the home page.

## To View Pendency Report:

Go to Pendency Reports 

select either Birth or Death Pendency

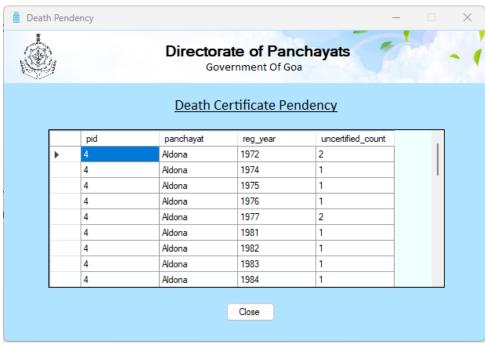

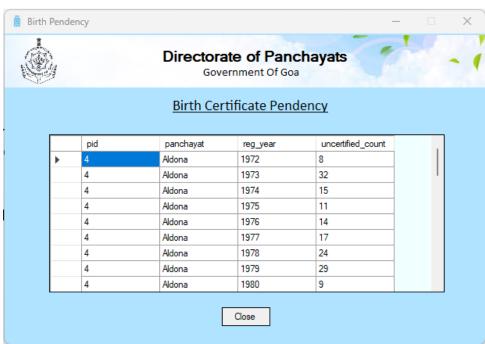

 This will give you a view of the uncertified count of respective records corresponding to the respective year....

- Click on "CLOSE" to go to home page.
- Click on "LOGOUT" button once done and "EXIT".

# **NOTE:**

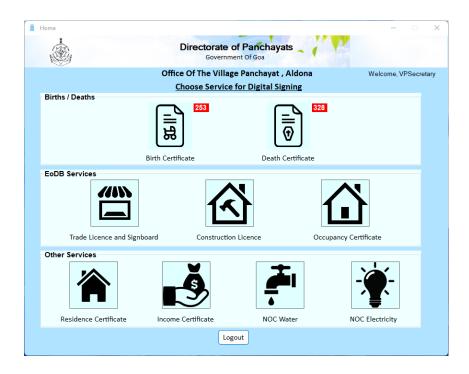

As of now only Birth and Death module is Available for Digital signature. Besides this
online panchayats services of Trade Licence and Signboard, Construction Licence,
Occupancy Certificate, Residence Certificate, Income Certificate, Noc Water and Noc
Electricity can be digitally signed in similar manner and to be made available for
downloading.